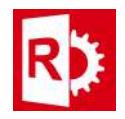

## Installing RASWin license on a computer manually:

Prerequisites: A client to vendor (c2v) file provided by your RASWin dealer.

If RASWin is already installed on the machine you want to install the license you can can go directly to step 3.1.

For server installation: If you're installing on a server start on step 1.

1) Install the Sentinel LDK Runtime from one of the following links:

Official Sentinel Link: https://sentinelcustomer.gemalto.com/DownloadNotice.aspx?dID=8589947119

- 2) Download and Unpack the zip file RTEVendor.zip. You can download this file from the following mirror link: http://www.raswin.eu/raswinupdates/VendorRTE.zip
- 3) Run the file update\_vendor.bat inside the zip, make sure you deactivate any Antivirus and that you've admin rights, otherwise RTE installation may fail.
	- 3.1) Execute tool RASWinHasp.exe included on the zip file on step 3. There is a shortcut on the Windows Programs menu too. The file could also be found on the RTE folder where RASWin was installed.

In the dialog select tab Collect Status Information

On the bottom of the dialog select option Installation of new protection key.

Press button Collect Information.

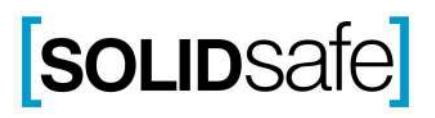

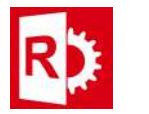

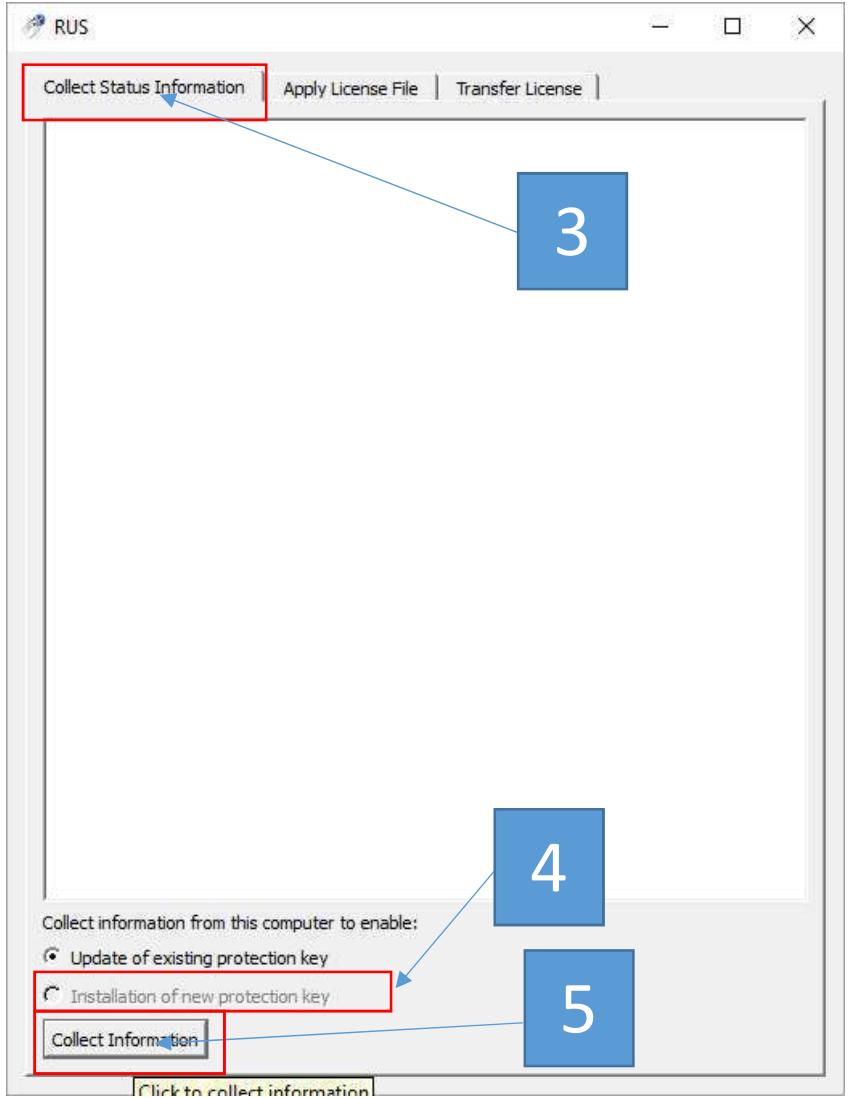

A new C2V file will be generated, give it a meaningful name and sent it to your provider.

 After this the provider will send you a new V2C update file. This file should be loaded using the following procedure:

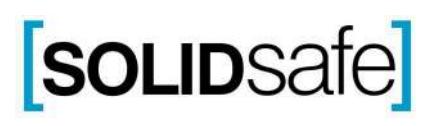

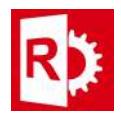

- - 1) Execute tool RASWinHasp.exe
	- 2) In the dialog select tab Apply License File.
	- 3) In the bottom of the dialog press the browse file button [...] and locate the V2C file.
	- 4) Click Apply Update.

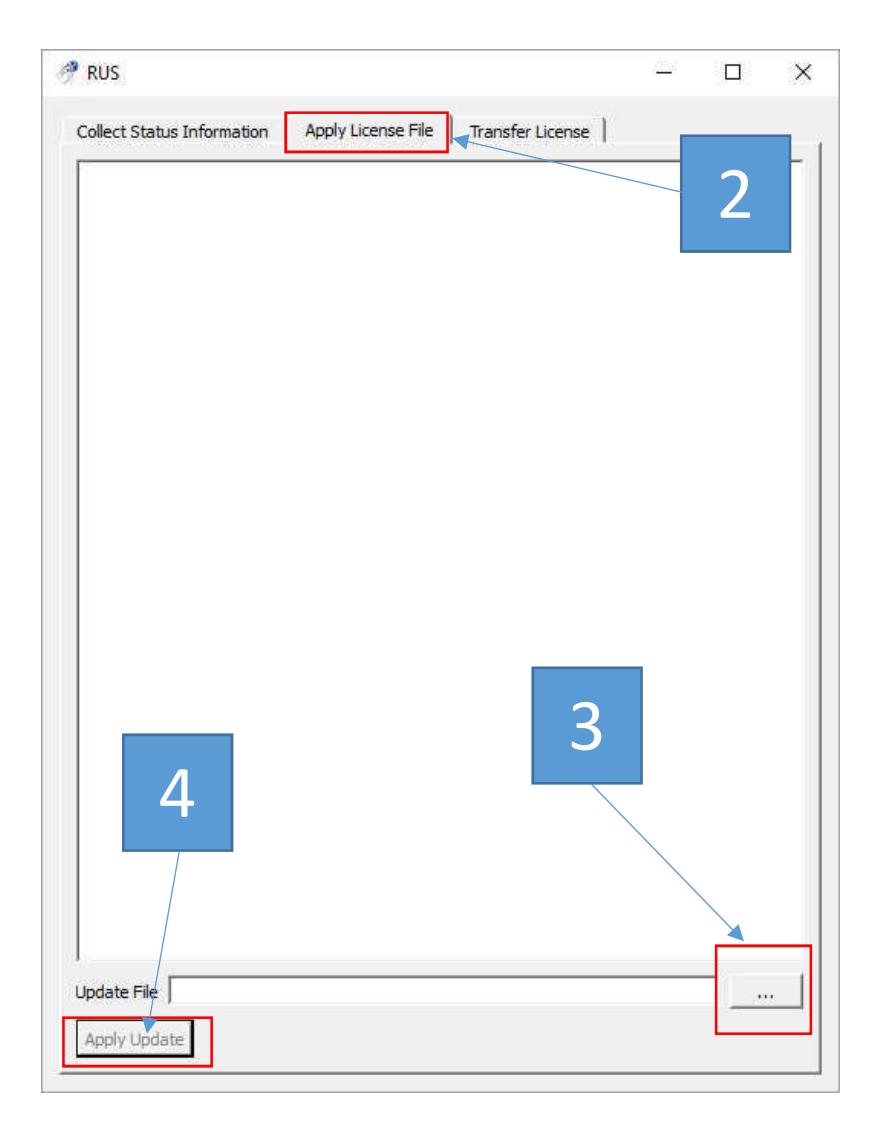

After that your license should be update and you can run RASWin normally.

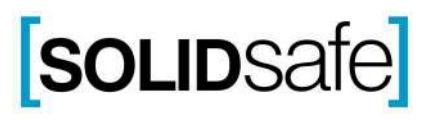